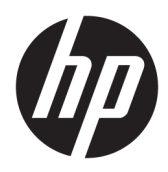

# Začíname

Maloobchodné systémy HP

© Copyright 2015 HP Development Company, L.P. Informácie uvedené v tomto dokumente sa môžu zmeniť bez predchádzajúceho upozornenia.

Windows je registrovaná ochranná známka alebo ochranná známka spoločnosti Microsoft Corporation v USA a iných krajinách.

Informácie obsiahnuté v tomto dokumente podliehajú zmenám bez predchádzajúceho upozornenia. Jediné záruky pre výrobky HP a služby sú určené vopred v špeciálnom prehlásení o záruke, ktoré je dodávané s týmito výrobkami a službami. Nič z uvedeného nemôže byť chápané tak, že zakladá dodatočnú záruku. Spoločnosť HP nie je zodpovedná za technické ani redakčné chyby alebo vynechania, ktoré tento dokument obsahuje.

Prvé vydanie: december 2015

Katalógové číslo dokumentu: 844129-231

#### **Oznámenie o výrobku**

Táto príručka popisuje funkcie, ktoré sú spoločné pre väčšinu modelov. Niektoré funkcie nemusia byť na vašom počítači dostupné.

Nie všetky funkcie sú dostupné vo všetkých vydaniach systému Windows 10. Tento počítač môže vyžadovať inovovaný alebo samostatne zakúpený hardvér, ovládače alebo softvér na využívanie všetkých funkcií systému Windows 10. Podrobnosti nájdete na lokalite <http://www.microsoft.com>.

Nie všetky funkcie sú dostupné vo všetkých vydaniach systému Windows 8. Tento počítač môže vyžadovať inovovaný a/alebo samostatne zakúpený hardvér, ovládače a/ alebo softvér pre maximálne využitie funkcií systému Windows 8. Pozrite si <http://www.microsoft.com>, kde nájdete podrobnosti.

Tento počítač môže vyžadovať inovovaný a/ alebo samostatne zakúpený hardvér a/alebo jednotku DVD na inštaláciu softvéru Windows 7 a maximálne využitie funkcií systému Windows 7. Pozrite si [http://windows.microsoft.com/en](http://windows.microsoft.com/en-us/windows7/get-know-windows-7)[us/windows7/get-know-windows-7](http://windows.microsoft.com/en-us/windows7/get-know-windows-7), kde nájdete podrobnosti.

#### **Podmienky používania softvéru**

Inštaláciou, kopírovaním, prevzatím alebo iným spôsobom použitím ľubovoľného softvérového produktu predinštalovaného na tomto počítači vyjadrujete súhlas, že ste viazaní podmienkami Licenčnej zmluvy koncového používateľa HP. Ak nesúhlasíte s týmito licenčnými podmienkami, vašou jedinou možnosťou je vrátenie nepoužitého produktu (hardvér a softvér) do 14 dní na adrese zakúpenia. Všetky nákupné náklady vám budú preplatené.

Pre akékoľvek ďalšie informácie alebo pre žiadosť o úplnú refundáciu počítača prosím kontaktujte svojho miestneho predajcu.

## **O tejto príručke**

**VAROVANIE!** Takto vyznačený text naznačuje, že zanedbanie dodržiavania pokynov môže viesť k poškodeniu zdravia alebo smrti.

**UPOZORNENIE:** Takto vyznačený text naznačuje, že zanedbanie dodržiavania pokynov môže viesť k poškodeniu zariadenia alebo strate informácii.

**EX POZNÁMKA:** Takto vyznačený text poskytuje dôležité dodatočné informácie.

#### **Otvorenie používateľských príručiek a programu HP Diagnostics (systémy Windows)**

Ponuky a príručky sa zobrazujú v jazyku vybranom počas úvodnej inštalácie systému alebo podľa neskoršieho nastavenia v Miestnych nastaveniach systému Windows. Ak sa Miestne nastavenia systému Windows nezhodujú s niektorým z podporovaných jazykov, ponuka a príručky sa zobrazia v angličtine.

Otvorenie používateľských príručiek HP:

● V systéme Windows® 10 Pro a Windows 10 IoT Enterprise pre maloobchod

Vyberte tlačidlo **Štart**, vyberte položku **Všetky aplikácie**, položku **Pomoc a technická podpora HP** a potom položku **Dokumentácia HP**.

V iných verziách systému Windows

Vyberte tlačidlo **Štart**, vyberte položku **Všetky programy**, vyberte položku **Pomoc a technická podpora HP** a potom vyberte položku **Používateľské príručky HP**.

Otvorenie programu Vision Diagnostics:

**▲** Pozrite časť *Otvorenie programu Vision Diagnostics* v tejto príručke.

Otvorenie dokumentu *Príručka bezpečnosti a pohodlnej obsluhy*:

V systéme Windows 10 a Windows 10 IoT Enterprise pre maloobchod

Vyberte tlačidlo **Štart**, vyberte položku **Všetky aplikácie**, vyberte položku **Pomoc a technická podpora HP** a položku **Dokumentácia HP** a potom vyberte položku **Príručka bezpečnosti a pohodlnej obsluhy**.

V iných verziách systému Windows

Vyberte tlačidlo **Štart**, vyberte položku **Všetky programy**, vyberte položku **Pomoc a technická podpora HP** a položku **Používateľské príručky HP** a potom vyberte položku **Príručka bezpečnosti a pohodlnej obsluhy**.

#### **Ako skontrolovať záruku a právo na podporu**

Záruka je uvedená na pevnom disku (niektoré modely). Pre prístup k vašej záruke:

- V prípade vybraných modelov je záruka k dispozícii na pevnom disku.
	- V systéme Windows 10 a Windows 10 IoT Enterprise pre maloobchod

Vyberte tlačidlo **Štart**, vyberte položku **Všetky aplikácie**, položku **Pomoc a technická podpora HP**  a potom položku **Záruka**.

◦ V iných verziách systému Windows

Vyberte tlačidlo **Štart**, vyberte položku **Všetky programy**, položku **Pomoc a technická podpora HP**  a potom položku **Záruka**.

- Platnosť záruky môžete overiť zadaním čísla modelu produktu a sériového čísla na adrese: <http://www.hp.com/support/warranty-lookuptool>
- Registráciu služieb HP Care Pack Services je možné overiť na adrese:

<http://www.hp.com/go/lookuptool/>

# **Obsah**

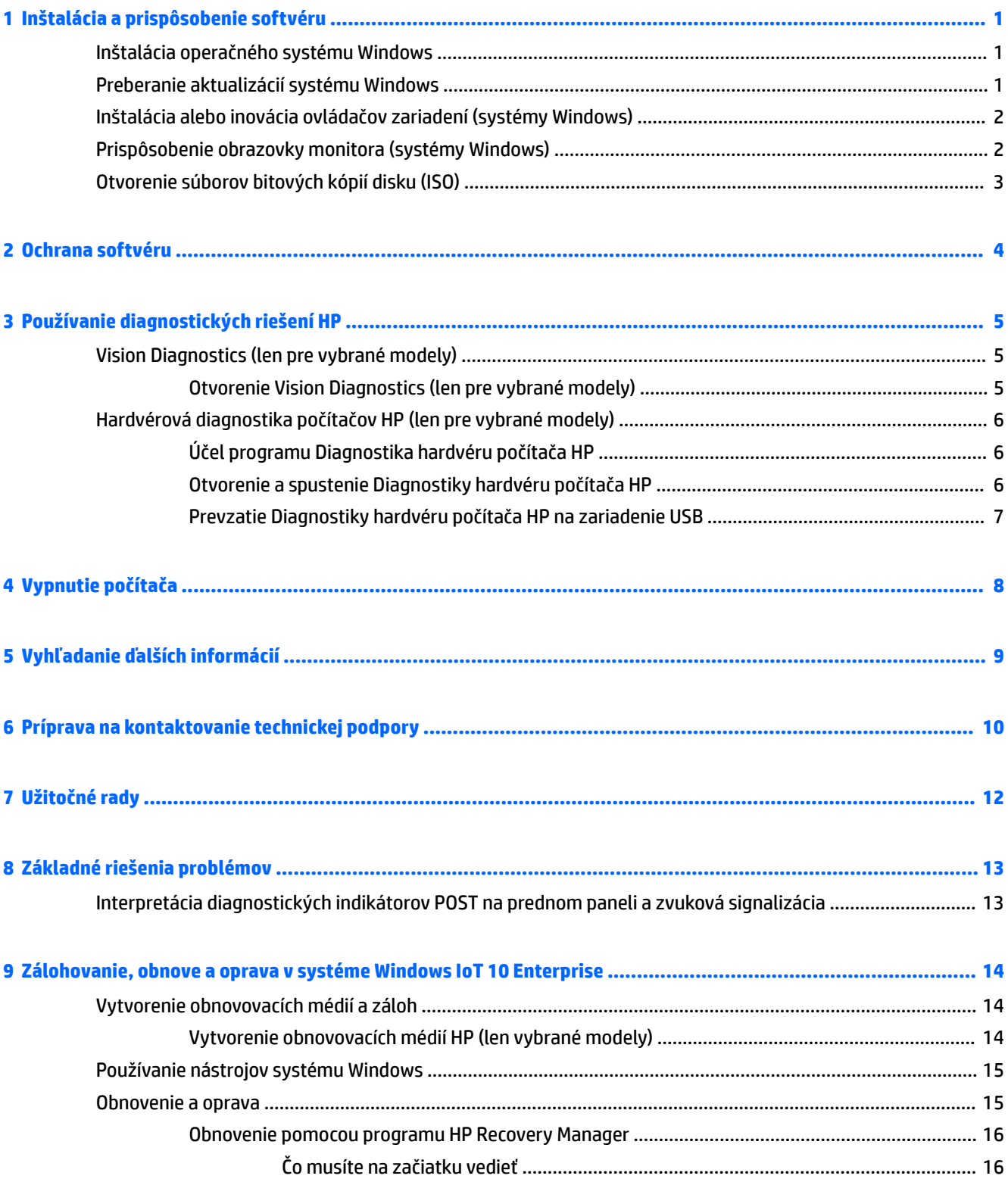

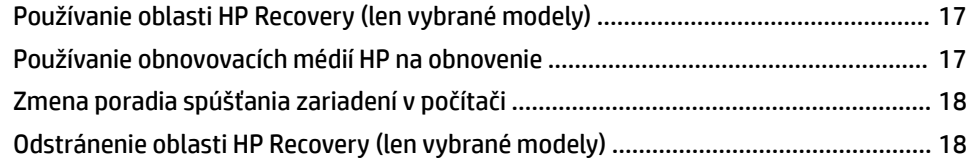

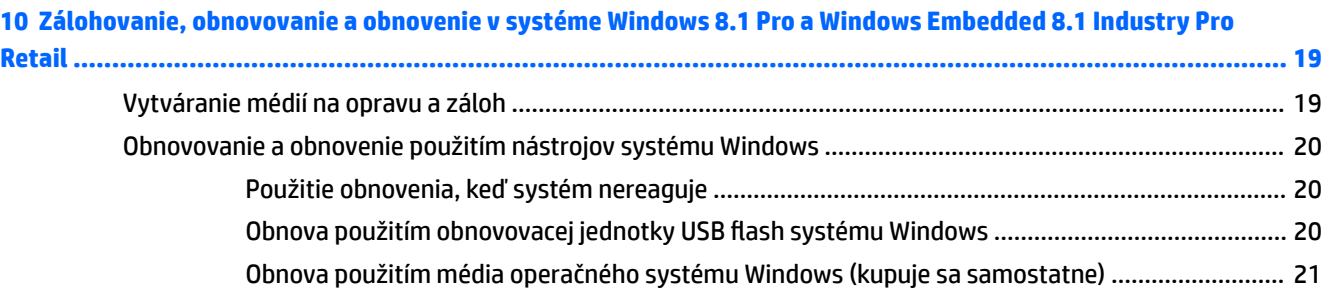

#### **[11 Zálohovanie, obnovovanie a obnovenie v systéme Windows 7 Professional, Windows Embedded Standard 7](#page-27-0)**

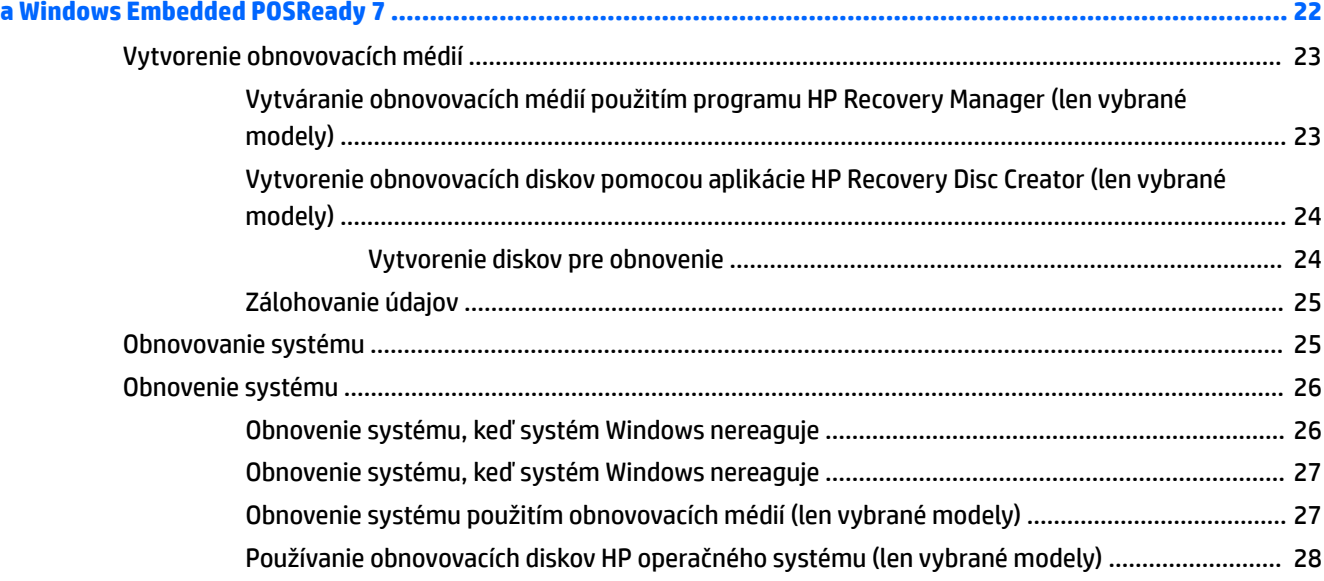

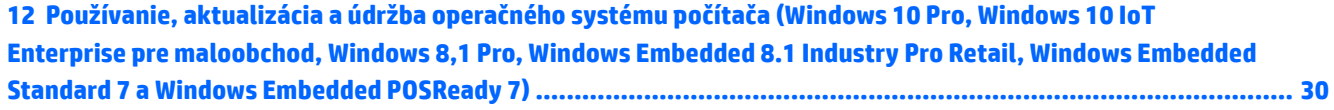

# <span id="page-6-0"></span>**1 Inštalácia a prispôsobenie softvéru**

Ak tento počítač nebol dodaný s operačným systémom Microsoft, niektoré časti tejto príručky neplatia. Ďalšie informácie sú k dispozícii v pomocníkovi online po inštalácii operačného systému.

**UPOZORNENIE:** Nepridávajte hardvér alebo ďalšie zariadenia k počítaču, pokiaľ nebol operačný systém úspešne nainštalovaný. Inak môže dôjsť k chybám a chybného nainštalovaniu operačného systému.

# **Inštalácia operačného systému Windows**

Po prvom zapnutí počítača sa automaticky nainštaluje operačný systém. Tento proces trvá okolo 5 až 10 minút v závislosti od typu operačného systému. Pri inštalácii sa dôsledne riaďte pokynmi na obrazovke.

- **UPOZORNENIE:** Keď sa začne automatická inštalácia, NEVYPÍNAJTE POČÍTAČ, AŽ KÝM SA PROCES NEUKONČÍ. Vypnutie počítača počas inštalácie môže poškodiť softvér počítača alebo znemožniť správnu inštaláciu.
- **POZNÁMKA:** Ak je počítač dodávaný s operačným systémom vo viacerých jazykoch, proces inštalácie môže trvať až 60 minút.

## **Preberanie aktualizácií systému Windows**

- **1.** Ak chcete nastaviť internetové pripojenie, vyberte tlačidlo **Štart**, vyberte položku **Internet Explorer** a potom postupujte podľa pokynov na obrazovke.
- **2.** Vyhľadajte a nainštalujte aktualizácie a servisné balíky.
	- Windows 10 Pro a Windows 10 IoT Enterprise pre maloobchod
		- **a.** Do vyhľadávacieho políčka na paneli úloh napíšte výraz aktualizácia alebo aktualizácia Windows a vyberte možnosť **Kontrolovať aktualizácie**.
			- **b.** Potiahnite prstom z pravej strany obrazovky, vyberte položku **Všetky nastavenia** a potom položku **Aktualizácia a zabezpečenie**.

– alebo –

- ▲ V oblasti oznámení na paneli úloh úplne vpravo vyberte ikonu **Centrum akcií**, vyberte položku **Všetky nastavenia** a potom vyberte položku **Aktualizácia a zabezpečenie**.
- Windows 8.1 Pro a Windows Embedded 8.1 Industry Pro Retail
	- **a.** Umiestnením kurzora na domovskej obrazovke na pravý horný alebo dolný roh obrazovky zobrazte kľúčové tlačidlá.
	- **b.** Vyberte položku **Nastavenie**, položku **Zmeniť nastavenie PC**, potom vyberte možnosť **Aktualizáciu systému Windows** a postupujte podľa pokynov na obrazovke.
- Windows 7 Professional, Windows Embedded Standard 7 a Windows Embedded POSReady 7
	- **a.** Vyberte tlačidlo **Štart**, vyberte položku **Všetky programy** a potom vyberte položku **Aktualizácia systému Windows**.

Zobrazí sa obrazovka **Aktualizácia systému Windows** .

- <span id="page-7-0"></span>**b.** Vyberte možnosť **zobraziť dostupné aktualizácie** a uistite sa, že boli vybrané všetky dôležité aktualizácie.
- **c.** Vyberte tlačidlo **Nainštalovať** a postupujte podľa pokynov na obrazovke.
- Windows XP a Windows Embedded POSReady 2009
	- **a.** Vyberte tlačidlo **Štart**, vyberte položku **Všetky programy** a potom vyberte položku **Aktualizácia systému Windows**.

Budete presmerovaní na **webovú lokalitu Windows Update**.

- **b.** Ak sa zobrazí jedno alebo viac kontextových okien s výzvou na inštaláciu programu z <http://www.microsoft.com>, vyberte možnosť **Áno** a nainštalujte program.
- **c.** Postupujte podľa pokynov na webovej lokalite spoločnosti Microsoft, vyhľadajte aktualizácie a nainštalujte dôležité aktualizácie a servisné balíky.

Odporúča sa nainštalovať všetky kritické aktualizácie a servisné balíčky.

- **3.** Po inštalácii aktualizácií vás systém Windows požiada o reštartovanie počítača. Pred reštartovaním si uložte súbory alebo dokumenty, ktoré máte otvorené. Potom kliknite na tlačidlo **Áno**, aby ste reštartovali počítač.
- **4.** Potom spúšťajte nástroj Windows Update každý mesiac.

## **Inštalácia alebo inovácia ovládačov zariadení (systémy Windows)**

Pri inštalácii voliteľných zariadení po ukončenej inštalácii operačného systému musíte tiež nainštalovať ovládače pre každé zariadenie.

Ak sa objaví výzva pre priečinok i386, použite cestu  $C:\iota386$  alebo použite tlačidlo dialógového okna **Prehľadávať** na vyhľadanie priečinku i386. To umožní operačnému systému vyhľadať vhodné ovládače.

Najnovší podporný softvér vrátane podporného softvéru pre operačný systém získate z webovej lokality <http://www.hp.com/support>. Vyberte svoju krajinu a jazyk, vyberte položku **Ovládače a súbory na prevzatie**, zadajte číslo modelu počítača a vyberte tlačidlo **Prejsť** .

## **Prispôsobenie obrazovky monitora (systémy Windows)**

Ak si to prajete, môžete si vybrať alebo zmeniť model monitora, obnovovaciu frekvenciu, rozlíšenie obrazovky, nastavenie farieb, veľkosť písma a nastavenie napájania.

Môžete prispôsobiť nastavenie zobrazenia domovskej obrazovky a pracovnej plochy.

- Windows 10 Pro a Windows 10 IoT Enterprise pre maloobchod
	- Prispôsobenie nastavenia obrazovky:
		- **a.** Do vyhľadávacieho políčka na paneli úloh napíšte výraz obrazovka alebo nastavenie obrazovky a vyberte možnosť **Nastavenie obrazovky**.

– alebo –

Kliknite pravým tlačidlom myši na pracovnú plochu a vyberte položku **Nastavenie obrazovky**.

**b.** V oblasti oznámení na paneli úloh úplne vpravo vyberte ikonu **Centrum akcií**, vyberte položku **Všetky nastavenia** a potom vyberte položku **Systém**.

- <span id="page-8-0"></span>◦ Personalizácia nastavenia obrazovky:
	- ▲ Do vyhľadávacieho poľa na paneli úloh napíšte výraz prispôsobiť a potom vyberte položku **Prispôsobenie**.

Môžete zadať konkrétnejšie podmienky, napríklad motív alebo pozadie.

– alebo –

- **a.** Kliknite pravým tlačidlom myši na pracovnú plochu a vyberte položku **Prispôsobenie**.
- **b.** V oblasti oznámení na paneli úloh úplne vpravo vyberte ikonu **Centrum akcií**, vyberte položku **Všetky nastavenia** a potom vyberte položku **Prispôsobenie**.
- Windows 8.1 Pro a Windows Embedded 8.1 Industry Pro Retail
	- Prispôsobenie domovskej obrazovky:
		- **a.** Umiestnením kurzora na domovskej obrazovke na pravý horný alebo dolný roh obrazovky zobrazte kľúčové tlačidlá.
		- **b.** Vyberte položku **Nastavenie**, vyberte položku **Zmeniť nastavenie PC**, vyberte možnosť **Prispôsobenie** a potom zmeňte nastavenie obrazovky.
	- Prispôsobenie pracovnej plochy:
		- ▲ Kliknite pravým tlačidlom myši na pracovnú plochu, vyberte položku **Prispôsobenie** a potom zmeňte nastavenie obrazovky.
- Windows 7 Professional, Windows Embedded Standard 7 a Windows Embedded POSReady 7
	- ▲ Kliknite pravým tlačidlom myši na pracovnú plochu systému Windows a vyberte položku **Prispôsobenie**.

Ďalšie informácie nájdete v dokumentácii online pomôcky grafického radiča alebo v dokumentácii monitora.

## **Otvorenie súborov bitových kópií disku (ISO)**

Na počítači sa môžu nachádzať bitové kópie disku (súbory ISO), ktoré obsahujú inštalačný softvér pre doplnkový softvér. Tie súbory bitových kópií disku CD sa nachádzajú v priečinku C:\SWSetup\ISOs. Každý súbor.iso je možné napáliť na disk CD a vytvoriť inštalačný disk CD. Odporúča sa vytvoriť tieto disky, softvér nainštalovať a využiť všetky výhody počítača. Ak sú prítomné, názvy softvéru a súborov bitových kópií sú:

Vision Diagnostics – softvér na vykonanie diagnostiky na počítači

# <span id="page-9-0"></span>**2 Ochrana softvéru**

Kvôli ochrane pred stratou alebo poškodením softvéru zálohujte všetok systémový softvér, aplikácie a potrebné súbory na pevnom disku. Pokyny na vytváranie záložných kópií súborov nájdete v dokumentácii operačného systému alebo zálohovacieho softvéru.

Ak nie je možné vytvoriť disky CD alebo DVD obnovenia systému, môžete si objednať obnovovaciu jednotku USB flash v centre technickej podpory spoločnosti HP. Telefónne číslo centra technickej podpory nájdete na webovej lokalite <http://www.hp.com/support/contactHP>.

# <span id="page-10-0"></span>**3 Používanie diagnostických riešení HP**

Stratégia spoločnosti HP v oblasti diagnostiky sa postupom času vyvíjala. Nástroj Vision Diagnostics sa používal v maloobchodných zariadeniach v prostredí systému Windows až do októbra 2012. Spoločnosť HP využíva od novembra 2012 hardvérovú diagnostiku počítačov HP, čo sú diagnostické nástroje, ktoré nie sú súčasťou prostredia systému Windows.

## **Vision Diagnostics (len pre vybrané modely)**

**POZNÁMKA:** Program Vision Diagnostics sa dodáva na disku CD len s niektorými modelmi počítača.

Program Vision Diagnostics umožňuje zobrazovať informácie o hardvérovej konfigurácii počítača a vykonávať hardvérové diagnostické testy subsystémov počítača. Tento program zjednodušuje proces efektívnej identifikácie, diagnostiky a izolovania hardvérových problémov.

Po spustení programu Vision Diagnostics sa zobrazí karta Survey (Prieskum). Na tejto karte sú zobrazené informácie o aktuálnej konfigurácii počítača. Z karty Survey (Prieskum) môžete pristupovať k viacerým kategóriám informácií o počítači. Ostatné karty poskytujú dodatočné informácie vrátane volieb diagnostických testov a výsledkov testov. Informácie uvedené na jednotlivých obrazovkách programu možno uložiť do súboru html na disketu alebo jednotku USB flash.

Program Vision Diagnostics môžete použiť, ak chcete zistiť, či systém rozpoznal všetky zariadenia nainštalované v počítači a či dané zariadenia pracujú správne. Po nainštalovaní alebo pripojení nového zariadenia nie je spustenie testov nutné, ale odporúča sa.

Testy by ste mali spustiť a uložiť a vytlačiť ich výsledky, aby ste mali k dispozícii potrebné informácie skôr, než zavoláte do strediska podpory zákazníkov.

**<sup>2</sup> POZNÁMKA:** Program Vision Diagnostics nemusí rozpoznať zariadenia od iných výrobcov.

### **Otvorenie Vision Diagnostics (len pre vybrané modely)**

Pre prístup k programu Vision Diagnostics musíte skopírovať utilitu na jednotku USB flash, a potom z jednotky USB flash spustiť systém.

**<sup>2</sup> POZNÁMKA:** Program Vision Diagnostics sa dodáva len s niektorými modelmi počítačov.

Ak ste už prevzali program Vision Diagnostics na jednotku USB flash, začnite nasledujúci postup krokom č. 2.

- **1.** Vyberte tlačidlo **Štart**, vyberte položku **Všetky programy**, vyberte položku **HP pomoc a technická podpora**, vyberte položku **HP Vision Diagnostics USB Creation** a potom postupujte podľa pokynov sprievodcu inštaláciou programu Vision Diagnostics na jednotku USB flash.
- **2.** Keď je počítač zapnutý, vložte jednotku USB flash do portu USB na počítači.
- **3.** Vypnite operačný systém a potom vypnite počítač.
- **4.** Zapnite počítač. Spustí sa program Vision Diagnostics.
- **POZNÁMKA:** Ak systém nebootuje jednotku USB flash, môže byť potrebné vymeniť bootovacie poradie v utilite Nastavenie počítača. Ďalšie informácie získate v príručke *Údržba a servis* (iba v angličtine).
- **5.** V ponuke spúšťania vyberte buď program **Vision Diagnostics** na testovanie rôznych hardvérových súčastí počítača alebo program **HP Memory Test** len na testovanie pamäte.
- <span id="page-11-0"></span>**<sup>2</sup> POZNÁMKA:** Program HP Memory Test je komplexný diagnostický program na testovanie pamäte, ktorý beží ako samostatný program mimo programu Vision Diagnostics.
- **6.** Ak je program **Vision Diagnostics** spustený, vyberte príslušný jazyk a vyberte možnosť **Pokračovať**.
- **7.** Na stránke End User License Agreement (Licenčná zmluva s koncovým používateľom) vyberte možnosť **Agree** (Súhlasím), ak súhlasíte s podmienkami. Spustí sa program Vision Diagnostics a zobrazí sa karta Survey (Prieskum).

# **Hardvérová diagnostika počítačov HP (len pre vybrané modely)**

Keď nástroj HP PC Hardware Diagnostics (UEFI) zistí poruchu, ktorá vyžaduje výmenu hardvéru, vygeneruje 24-miestne identifikačné číslo chyby. Toto identifikačné číslo potom uveďte technickej podpore ako pomoc na určenie postupu pri oprave problému.

## **Účel programu Diagnostika hardvéru počítača HP**

Diagnostické nástroje hardvéru počítača HP uľahčujú proces diagnostikovania hardvérových problémov a urýchľujú proces podpory, ak boli nájdené nejaké problémy. Tieto nástroje šetria čas presným určením súčasti, ktorú je treba vymeniť.

- **Izolácia skutočných zlyhaní hardvéru**: Diagnostiky sa spúšťajú mimo operačného systému, takže účinne izolujú zlyhania hardvéru od problémov, ktoré môžu byť spôsobené operačným systémom alebo inými softvérovými súčasťami.
- **ID zlyhania**: Keď sa zistí zlyhanie, pri ktorom je potrebná výmena hardvéru, vygeneruje sa 24-miestne ID zlyhania. Toto ID môže byť poskytnuté telefonickému agentovi podpory, ktorý buď naplánuje podporu alebo poskytne náhradné diely.

### **Otvorenie a spustenie Diagnostiky hardvéru počítača HP**

**<sup>2</sup> POZNÁMKA:** Ak chcete spustiť diagnostiku na polohovateľnom počítači, počítač musí byť v režime notebooku a musíte používať pripojenú klávesnicu.

Ak chcete spustiť nástroj HP PC Hardware Diagnostics (UEFI), postupujte podľa týchto krokov:

- **1.** Zapnite alebo reštartujte počítač a krátko stlačte kláves esc.
- **2.** Stlačte kláves f2.

Systém BIOS prehľadá tri umiestnenia diagnostických nástrojov v nasledujúcom poradí:

- **a.** Pripojená jednotka USB
- **<sup>2</sup> POZNÁMKA:** Informácie o prevzatí nástroja HP PC Hardware Diagnostics (UEFI) na jednotku USB nájdete v časti [Prevzatie Diagnostiky hardvéru počítača HP na zariadenie USB na strane 7.](#page-12-0)
- **b.** Pevný disk
- **c.** Systém BIOS
- **3.** Po otvorení diagnostického nástroja vyberte typ diagnostického testu, ktorý chcete spustiť, a potom postupujte podľa pokynov na obrazovke.

**<sup>2</sup> POZNÁMKA:** Ak musíte diagnostický test zastaviť, stlačte kláves esc.

## <span id="page-12-0"></span>**Prevzatie Diagnostiky hardvéru počítača HP na zariadenie USB**

**<sup>2</sup> POZNÁMKA:** Pokyny na prevzatie nástroja HP PC Hardware Diagnostics (UEFI) sa poskytujú iba v angličtine a na preberanie a vytváranie prostredia na podporu HP UEFI musíte použiť systém Windows, pretože sa ponúkajú len súbory .exe.

Existujú dve možnosti prevzatia nástroja HP PC Hardware Diagnostics na zariadenie USB.

#### **Prevzatie najnovšej verzie UEFI**

- **1.** Prejdite na lokalitu [http://www.hp.com/go/techcenter/pcdiags.](http://www.hp.com/go/techcenter/pcdiags) Zobrazí sa Domovská stránka HP PC Diagnostics.
- **2.** Kliknite na prepojenie **Prevziať** v časti HP PC Hardware Diagnostics a potom vyberte možnosť **Spustiť**.

#### **Prevzatie ktorejkoľvek verzie UEFI pre konkrétny produkt**

- **1.** Prejdite na lokalitu<http://www.hp.com/support> a potom vyberte svoju krajinu. Zobrazí sa stránka podpory spoločnosti HP.
- **2.** Kliknite na položku **Drivers & Downloads** (Ovládače a súbory na prevzatie).
- **3.** Na nájdenie svojho produktu využite uvedené kategórie.

– alebo –

Kliknutím na položku **Find Now** (Vyhľadať) umožnite spoločnosti HP, aby váš produkt zistila automaticky.

- **4.** Vyberte svoj počítač a potom príslušný operačný systém.
- **5.** V časti **Diagnostic** (Diagnostika) postupujte podľa pokynov na obrazovke a vyberte a prevezmite požadovanú verziu UEFI.

# <span id="page-13-0"></span>**4 Vypnutie počítača**

Správne vypnutie počítača vyžaduje, aby ste najprv vypli softvér operačného systému.

- Windows 10 IoT Enterprise
	- ▲ Stlačte tlačidlo **Štart**, vyberte ikonu **Napájanie** a potom vyberte položku **Vypnúť**.
- Windows 8.1 Pro a Windows Embedded 8.1 Industry Pro Retail
	- ▲ Umiestnením ukazovateľa myši do pravého horného alebo pravého dolného rohu domovskej obrazovky zobrazte kľúčové tlačidlá, vyberte položku **Nastavenie**, vyberte položku **Napájanie**  a potom vyberte možnosť **Vypnúť**.
- Windows 7 Professional, Windows Embedded Standard 7 a Windows Embedded POSReady 7
	- ▲ Vyberte tlačidlo **Štart** a potom vyberte možnosť **Vypnúť**.

V závislosti od operačného systému stlačenie tlačidla napájania môže spôsobiť prechod počítača do stavu s nízkou spotrebou energie alebo úsporného režimu namiesto automatického vypnutia. To umožňuje šetriť energiu bez potreby zatvárania softvérových aplikácií; neskôr môžete začať používať počítač okamžite bez potreby reštartovania operačného systému, a bez straty akýchkoľvek údajov.

**UPOZORNENIE:** Násilné vypínanie počítača môže spôsobiť stratu neuložených údajov.

Ak chcete počítač vypnúť manuálne a vynechať úsporný režim, stlačte a podržte tlačidlo napájania štyri sekundy.

Pri niektorých modeloch je možné pomocou programu Computer Setup prekonfigurovať tlačidlo napájania tak, aby fungovalo v režime Zapnuté/vypnuté. Ďalšie podrobné informácie o používaní pomôcky Computer Setup nájdete v dokumente *Maintenance and Service Guide* (Príručka údržby a opráv) (len v angličtine).

# <span id="page-14-0"></span>**5 Vyhľadanie ďalších informácií**

Na pevnom disku počítača sa nachádzajú rôzne publikácie. Otvorenie publikácií:

V systéme Windows 10 Pro a Windows 10 IoT Enterprise pre maloobchod

Vyberte tlačidlo **Štart**, vyberte položku **Všetky aplikácie**, položku **Pomoc a technická podpora HP** a potom položku **Dokumentácia HP**.

● V iných verziách systému Windows

Vyberte tlačidlo **Štart**, vyberte položku **Všetky programy** a potom vyberte položku **Používateľské príručky HP**.

**2 POZNÁMKA:** Nie všetky uvedené publikácie sú k dispozícii na všetkých modeloch.

- *Začíname* pomôže vám pripojiť počítač a periférne zariadenia a nastaviť softvér dodaný vo výrobe; taktiež zahŕňa základné informácie o riešení problémov, na ktoré môžete naraziť počas prvého spustenia.
- *Hardware Reference Guide* (Referenčná príručka k hardvéru) poskytuje prehľad hardvéru produktu, ako aj pokyny na inovovanie tejto série počítačov; obsahuje informácie o batériách RTC, pamäti a zdroji napájania.
- *Príručka údržby a opráv* (iba v angličtine) obsahuje informácie o demontáži a výmene súčastí, riešení problémov, inštalačných pomôckach, bezpečnosti, rutinnej starostlivosti, priradení kolíkov konektorov, chybových hláseniach POST, indikátoroch diagnostiky a chybových kódoch.
- *Regulačné, bezpečnostné a environmentálne upozornenia* obsahuje bezpečnostné a regulačné informácie o zaistení súladu v rámci predpisov v USA, Kanade a rôznych krajinách.

# <span id="page-15-0"></span>**6 Príprava na kontaktovanie technickej podpory**

**VAROVANIE!** Ak je počítač pripojený k zdroju striedavého napätia, systémová doska je neustále pod napätím. Aby ste znížili riziko úrazu spôsobeného elektrickým prúdom alebo stykom s horúcim povrchom súčastí, odpojte napájací kábel od elektrickej zásuvky a počkajte, kým vnútorné súčasti systému vychladnú.

Ak máte s počítačom problémy, pred kontaktovaním technickej podpory sa pokúste pomocou nižšie uvedených riešení presne identifikovať dané problémy.

- Spustite aplikáciu HP Diagnostic Solution.
- V programe Computer Setup spustite test systému ochrany disku DPS (Drive Protection System). Ďalšie informácie získate v príručke *Údržba a servis* (iba v angličtine).
- **POZNÁMKA:** Softvér Drive Protection System (DPS) Self-Test je k dispozícii len na niektorých modeloch.
- Skontrolujte LED diódu vpredu na počítači, aby ste overili, či bliká alebo počúvajte, či z počítača vychádza séria zvukových signálov. Blikajúce svetlá a/alebo zvukové signály sú chybové kódy, ktoré vám pomôžu diagnostikovať problém. Podrobnosti sa dozviete v príručke *Údržba a servis* (iba v angličtine).
- Ak sa na obrazovke nič nezobrazuje, zapojte monitor do iného videoportu počítača (ak je k dispozícii). Môžete vyskúšať aj výmenu monitora za iný monitor, o ktorom viete, že funguje správne.
- Ak pracujete v sieti, zapojte do sieťového pripojenia iný počítač a použite pri tom iný kábel. Je možné, že sa vyskytol problém so sieťovou zásuvkou alebo s káblom.
- Ak ste nedávno pridali nový hardvér, odstráňte ho a overte, či počítač funguje správne.
- Ak ste nedávno nainštalovali nový softvér, odstráňte ho a overte, či počítač funguje správne.
- Spustite počítač v núdzovom režime a overte tak, či sa spustí bez zavedenia všetkých ovládačov. Pri spúšťaní počítača vyberte možnosť Last Known Configuration (Posledná funkčná konfigurácia).
- Komplexnú technickú podporu online nájdete na adrese <http://www.hp.com/support>.
- Všeobecnejšie rady obsahuje časť [Užitočné rady na strane 12](#page-17-0) tejto príručky.
- Ďalšie podrobné informácie nájdete v komplexnom dokumente *Príručka údržby a opráv* (len v angličtine).

Problémy možno riešiť online pomocou nástroja HP Support Wizard, ktorý obsahuje diagnostické aplikácie na svojpomocné riešenie problémov. Ak chcete kontaktovať podporu spoločnosti HP, použite funkciu online rozhovoru, ktorú obsahuje nástroj HP Support Wizard. Nástroj HP Support Wizard získate na lokalite <http://www.hp.com/go/ispe>.

Centrum podpory spoločnosti HP na lokalite <http://www.hp.com/go/bizsupport> obsahuje najnovšie informácie o podpore online, softvér a ovládače, možnosti aktívneho upozorňovania a kontakt na celosvetovú komunitu používateľov a odborníkov spoločnosti HP.

Ak bude potrebné volať na telefónne číslo technickej podpory, pomocou nasledovných pokynov sa pripravte na hovor tak, aby ste mali k dispozícii všetky informácie umožňujúce poskytnutie servisu:

- Počas telefonického hovoru buďte pri počítači.
- Pred uskutočnením hovoru si zaznamenajte sériové a produktové číslo ID počítača spolu so sériovým číslom monitora.
- Vyhraďte si dostatok času na riešenie problému so servisným technikom.
- Odstráňte všetok hardvér, ktorý ste nedávno pridali do systému.
- Odstráňte všetok softvér, ktorý ste nedávno nainštalovali.
- **POZNÁMKA:** Informácie o predaji a rozšíreniach záručných podmienok (balíky HP Care Pack) vám po zavolaní na príslušné číslo poskytne autorizovaný poskytovateľ služieb alebo díler.

# <span id="page-17-0"></span>**7 Užitočné rady**

Ak sa vyskytnú problémy s počítačom, monitorom alebo softvérom, pred vykonaním ďalších krokov si prezrite nasledovný zoznam všeobecných pokynov:

- Skontrolujte, či je počítač a monitor pripojený do funkčnej elektrickej zásuvky.
- Skontrolujte, či je počítač zapnutý a či svieti kontrolka napájania.
- Skontrolujte, či je monitor zapnutý a či svieti kontrolka monitora.
- Ak je obrazovka monitora matná, zvýšte jas a kontrast.
- Stlačte a podržte ľubovoľné tlačidlo. Ak zaznie zvukový signál, klávesnica by mala pracovať správne.
- Skontrolujte, či sú všetky káble pevne a správne pripojené.
- Prebuďte počítač stlačením ľubovoľného klávesu na klávesnici alebo stlačením tlačidla napájania. Ak systém zotrváva v úspornom režime, vypnite počítač stlačením tlačidla napájania aspoň na štyri sekundy. Potom opätovným stlačením tlačidla napájania reštartujte počítač. Ak sa systém nevypne, odpojte napájací kábel, počkajte niekoľko sekúnd a potom ho znova zapojte. Ak je v programe Computer Setup nastavené, aby sa v prípade výpadku napájania počítač automaticky spustil, počítač sa reštartuje. Ak sa počítač nereštartuje, zapnite ho stlačením tlačidla napájania.
- Po inštalácii rozširujúcej dosky alebo iného zariadenia nepodporujúceho technológiu Plug and Play znova nastavte konfiguráciu počítača.
- Uistite sa, že sú nainštalované všetky potrebné ovládače zariadení. Ak používate napríklad tlačiareň, budete potrebovať ovládač pre daný model tlačiarne.
- Pred zapnutím systému z neho vyberte všetky vymeniteľné médiá (CD, DVD alebo zariadenie USB).
- Ak ste nainštalovali iný operačný systém než systém nainštalovaný výrobcom, skontrolujte, či je podporovaný.
- Ak má systém nainštalovaných viac videozdrojov (zabudovaný, PCI, alebo PCI-Express adaptéry) (zabudované video iba na niektorých modeloch) a jeden monitor, musí byť monitor pripojený do konektora monitora na zdroji, ktorý je zvolený ako primárny vstupný zdroj. Počas bootovania nie sú konektory monitora aktívne, preto monitor pripojený do týchto portov nebude fungovať. V nastavení počítača môžete zvoliť, ktorý zdroj bude predvolený vstupný zdroj.

**UPOZORNENIE:** Ak je počítač pripojený k zdroju striedavého prúdu, na systémovú dosku sa neustále privádza napätie. Aby sa zabránilo poškodeniu systémovej dosky alebo iných súčastí, pred otvorením počítača je nutné odpojiť napájací kábel od zdroja napájania.

# <span id="page-18-0"></span>**8 Základné riešenia problémov**

Informácie o riešení problémov nájdete v komplexnom dokumente *Príručka údržby a opráv* (len v angličtine), ktorý je k dispozícii v referenčnej knižnici na webovej lokalite [http://www.hp.com/support.](http://www.hp.com/support) Vyberte svoju krajinu a jazyk, potom vyberte položku **Riešenie problémov**, zadajte číslo modelu počítača a kliknite na tlačidlo **Hľadať**.

## **Interpretácia diagnostických indikátorov POST na prednom paneli a zvuková signalizácia**

Ak uvidíte blikajúce indikátory na prednej strane počítača alebo ak začujete zvukové signály, pozrite si dokument *Príručka údržby a opráv* (len v angličtine), kde nájdete ich interpretáciu a odporúčané úkony.

# <span id="page-19-0"></span>**9 Zálohovanie, obnove a oprava v systéme Windows IoT 10 Enterprise**

V tejto kapitole nájdete informácie o nasledujúcich procesoch. Informácie v tejto kapitole predstavujú štandardný postup pri väčšine modelov.

- Vytvorenie obnovovacích médií a záloh
- Obnovenie systému

Ďalšie informácie nájdete v aplikácii Pomoc a technická podpora.

**▲** Vyberte tlačidlo **Štart**, vyberte položku **Všetky aplikácie** a potom položku **Pomoc a technická podpora HP**.

## **Vytvorenie obnovovacích médií a záloh**

Nasledujúce metódy vytvorenia obnovovacích médií a záloh sú k dispozícii len vo vybraných modeloch. Vyberte dostupnú metódu v závislosti od modelu počítača.

- Po úspešnej inštalácii počítača použite program HP Recovery Manager. Týmto krokom vytvoríte zálohu oblasti HP Recovery v počítači. Zálohu možno použiť na preinštalovanie pôvodného operačného systému v prípade poškodeného alebo vymeneného pevného disku. Informácie o vytváraní obnovovacích médií nájdete v časti Vytvorenie obnovovacích médií HP (len vybrané modely) na strane 14. Informácie o dostupných možnostiach obnovenia pomocou obnovovacích médií nájdete v časti [Obnovenie pomocou](#page-21-0)  [programu HP Recovery Manager na strane 16](#page-21-0).
- Pomocou nástrojov systému Windows môžete vytvoriť body obnovenia a zálohovať osobné údaje.

Ďalšie informácie nájdete v časti [Používanie nástrojov systému Windows na strane 15.](#page-20-0)

**POZNÁMKA:** Ak má ukladacie zariadenie kapacitu 32 GB alebo menšiu, funkcia obnovenia systému Windows je v predvolenom nastavení zakázaná.

### **Vytvorenie obnovovacích médií HP (len vybrané modely)**

**Z** DÔLEŽITÉ: Ak počítač neuvádza možnosť vytvorenia obnovovacích médií, obnovovacie médiá pre svoj systém môžete získať z oddelenia technickej podpory. Kontaktné informácie môžete získať na webovej lokalite spoločnosti HP. Prejdite na stránku [http://www.hp.com/support,](http://www.hp.com/support) vyberte svoju krajinu/región a postupujte podľa pokynov na obrazovke.

HP Recovery Manager je softvérový program, ktorý umožňuje po úspešnej inštalácii počítača vytvoriť obnovovacie médiá (pomocou jednotky flash alebo súpravy diskov DVD). Toto obnovovacie médium HP vykoná obnovenie systému v prípade poškodenia jednotky pevného disku. Obnovovací systém opätovne nainštaluje pôvodný operačný systém a softvérové programy nainštalované od výrobcu a potom nakonfiguruje nastavenie programov. Tieto obnovovacie médiá HP je tiež možné použiť na prispôsobenie systému alebo obnovenie bitovej kópie od výrobcu v prípade výmeny pevného disku.

- <span id="page-20-0"></span>● Možno vytvoriť iba jednu súpravu obnovovacích médií. S týmito obnovovacími nástrojmi zaobchádzajte opatrne a uchovávajte ich na bezpečnom mieste.
- Program HP Recovery Manager preskúma počítač a zistí potrebnú ukladaciu kapacitu požadovaných médií.
- Obnovovacie disky možno vytvoriť, ak má počítač optickú jednotku s funkciou zapisovania na disk DVD, pričom je potrebné použiť len vysokokvalitné prázdne disky DVD-R, DVD+R, DVD-R DL alebo DVD+R DL. Nepoužívajte prepisovateľné disky, ako sú disky CD±RW, DVD±RW, dvojvrstvové disky DVD±RW alebo disky BD-RE (prepisovateľné disky Blu-ray), ktoré nie sú kompatibilné s programom HP Recovery Manager. Môžete tiež použiť prázdnu vysokokvalitnú pamäťovú jednotku USB flash.
- Ak váš počítač neobsahuje integrovanú optickú jednotku s funkciou zápisu na disky DVD, no radi by ste si vytvorili obnovovací disk DVD, na vytvorenie obnovovacích diskov môžete použiť voliteľnú externú optickú jednotku (kupuje sa samostatne). Ak používate externú optickú jednotku, musí byť pripojená priamo k portu USB počítača. Jednotka nemôže byť pripojená k portu USB na externom zariadení, napríklad na rozbočovači USB. Ak nemôžete vytvoriť disk DVD sami, môžete získať obnovovacie disky pre svoj počítač od spoločnosti HP. Kontaktné informácie môžete získať na webovej lokalite spoločnosti HP. Prejdite na stránku [http://www.hp.com/support,](http://www.hp.com/support) vyberte svoju krajinu/región a postupujte podľa pokynov na obrazovke.
- Dbajte na to, aby bol počítač pred spustením procesu vytvárania obnovovacieho média pripojený k sieťovému napájaniu.
- Proces vytvárania môže trvať hodinu alebo dlhšie. Neprerušujte proces vytvárania.
- V prípade potreby môžete program ukončiť ešte pred tým, ako sa dokončí vytváranie všetkých obnovovacích diskov DVD. Program HP Recovery Manager dokončí napaľovanie aktuálneho disku DVD. Pri nasledujúcom otvorení programu HP Recovery Manager sa zobrazí výzva na pokračovanie.

Vytvorenie obnovovacích médií HP:

- **1.** Do vyhľadávacieho poľa na paneli úloh napíšte výraz recovery a potom vyberte položku **HP Recovery Manager**.
- **2.** Vyberte možnosť **Áno**, čím umožníte aplikácii robiť zmeny v počítači.
- **3.** Vyberte položku **Vytvoriť obnovovacie médium** a potom postupujte podľa pokynov na obrazovke.

Ak by ste potrebovali obnoviť systém, pozrite si časť [Obnovenie pomocou programu HP Recovery Manager](#page-21-0) [na strane 16](#page-21-0).

## **Používanie nástrojov systému Windows**

Pomocou nástrojov systému Windows môžete vytvoriť body obnovenia a vytvoriť zálohy osobných údajov.

**<sup>2</sup> POZNÁMKA:** Ak má ukladacie zariadenie kapacitu 32 GB alebo menšiu, funkcia obnovenia systému Windows je v predvolenom nastavení zakázaná.

Ďalšie informácie a postupy nájdete v aplikácii Pomoc a technická podpora.

▲ Vyberte tlačidlo **Štart**, vyberte položku **Všetky aplikácie** a potom položku **Pomoc a technická podpora HP**.

## **Obnovenie a oprava**

Existuje niekoľko možností na obnovenie systému. Vyberte si metódu, ktorá je najvhodnejšia pre vašu situáciu a schopnosti:

#### <span id="page-21-0"></span>**DÔLEŽITÉ:** Nie všetky metódy sú k dispozícii vo všetkých modeloch.

- Systém Windows ponúka niekoľko možností na obnovenie alebo opravu systému. Ďalšie informácie nájdete v aplikácii Pomoc a technická podpora.
	- ▲ Vyberte tlačidlo **Štart**, vyberte položku **Všetky aplikácie** a potom položku **Pomoc a technická podpora HP**.
- Ak potrebujete opraviť problém s predinštalovanou aplikáciou alebo ovládačom, použite možnosť Preinštalovanie ovládačov a aplikácií v programe HP Recovery Manager, ktorá slúži na preinštalovanie jednotlivých aplikácií a ovládačov.
	- ▲ Do vyhľadávacieho poľa na paneli úloh napíšte výraz recovery, vyberte program **HP Recovery Manager**, vyberte možnosť **Reinstall drivers and/or applications** (Preinštalovať ovládače a aplikácie) a potom postupujte podľa pokynov na obrazovke.
- Ak chcete počítač obnoviť s použitím minimálnej bitovej kópie, môžete v prípade vybraných modelov vybrať možnosť Obnovenie minimálnej bitovej kópie HP v oblasti HP Recovery alebo na obnovovacom médiu HP. Minimálna bitová kópia nainštaluje iba ovládače a aplikácie súvisiace s hardvérom. Ďalšie aplikácie v rámci kópie budú dostupné na inštaláciu prostredníctvom možnosti Preinštalovať ovládače a aplikácie v programe HP Recovery Manager.

Ďalšie informácie nájdete v časti Obnovenie pomocou programu HP Recovery Manager na strane 16.

- Ak chcete obnoviť oblasť systému Windows na pôvodný obsah od výrobcu, môžete vybrať možnosť Obnovenie systému v oblasti HP Recovery (len vybrané modely) alebo použiť obnovovacie médiá HP. Ďalšie informácie nájdete v časti Obnovenie pomocou programu HP Recovery Manager na strane 16. Ak ste ešte nevytvorili obnovovacie médiá, pozrite si časť [Vytvorenie obnovovacích médií HP \(len](#page-19-0) [vybrané modely\) na strane 14](#page-19-0).
- Ak chcete v prípade vybraných modelov v počítači obnoviť pôvodnú oblasť a obsah od výrobcu alebo ak ste vymenili pevný disk, môžete použiť možnosť obnovenia nastavenia od výrobcu obnovovacích médií HP. Ďalšie informácie nájdete v časti Obnovenie pomocou programu HP Recovery Manager na strane 16.
- Ak chcete v prípade vybraných modelov odstrániť obnovovaciu oblasť s cieľom uvoľniť miesto na pevnom disku, program HP Recovery Manager poskytuje možnosť odstránenia obnovovacej oblasti.

Ďalšie informácie nájdete v časti [Odstránenie oblasti HP Recovery \(len vybrané modely\) na strane 18](#page-23-0).

### **Obnovenie pomocou programu HP Recovery Manager**

Softvér HP Recovery Manager umožňuje obnovovať počítač do pôvodného stavu od výrobcu pomocou obnovovacích médií HP, ktoré ste vytvorili alebo získali z oddelenia technickej podpory, alebo pomocou oblasti HP Recovery (len vybrané modely). Ak ste ešte nevytvorili obnovovacie médiá, pozrite si časť [Vytvorenie](#page-19-0)  [obnovovacích médií HP \(len vybrané modely\) na strane 14.](#page-19-0)

#### **Čo musíte na začiatku vedieť**

- Pomocou programu HP Recovery Manager možno obnoviť len softvér nainštalovaný od výrobcu. Softvér, ktorý nebol dodaný s počítačom, musíte prevziať z webovej lokality výrobcu alebo ho znova nainštalovať z média poskytnutého výrobcom.
- **DÔLEŽITÉ:** Obnovenie systému prostredníctvom programu HP Recovery Manager treba použiť ako posledný pokus o opravu problémov s počítačom.
- Pri zlyhaní pevného disku je nutné použiť obnovovacie médiá HP. Ak ste ešte nevytvorili obnovovacie médiá, pozrite si časť [Vytvorenie obnovovacích médií HP \(len vybrané modely\) na strane 14](#page-19-0).
- <span id="page-22-0"></span>Ak chcete použiť možnosť obnovenia nastavenia od výrobcu, musíte použiť obnovovacie médiá HP (len vybrané modely). Ak ste ešte nevytvorili obnovovacie médiá, pozrite si časť Vytvorenie obnovovacích [médií HP \(len vybrané modely\) na strane 14](#page-19-0).
- Ak počítač neumožňuje vytvoriť obnovovacie médiá HP alebo ak obnovovacie médiá HP nefungujú, môžete získať obnovovacie médiá pre svoj systém z oddelenia technickej podpory. Kontaktné informácie môžete získať na webovej lokalite spoločnosti HP. Prejdite na stránku <http://www.hp.com/support>, vyberte svoju krajinu/región a postupujte podľa pokynov na obrazovke.
- **Z** DÔLEŽITÉ: Program HP Recovery Manager nepodporuje automatické zálohovanie vašich osobných údajov. Pred spustením procesu obnovenia zálohujte všetky osobné údaje, ktoré si chcete ponechať.

Pomocou obnovovacích médií HP si môžete vybrať jednu z týchto možností obnovenia:

**POZNÁMKA:** Pri spustení obnovenia sa zobrazia len dostupné možnosti pre tento počítač.

- Obnovenie systému preinštalovanie pôvodného operačného systému a následná konfigurácia nastavení programov nainštalovaných od výrobcu.
- Obnovenie minimalizovanej bitovej kópie (len vybrané modely) preinštaluje sa operačný systém a všetky ovládače a softvér hardvéru, ale nie iné softvérové aplikácie.
- Obnovenie nastavenia od výrobcu obnoví sa pôvodný stav počítača od výrobcu, pričom sa vymažú všetky údaje z pevného disku a opätovne sa vytvoria oblasti disku. Na záver sa preinštaluje operačný systém a softvér nainštalovaný od výrobcu.

Oblasť HP Recovery (len vybrané modely) umožňuje obnoviť systém a minimalizovanú bitovú kópiu systému (len vybrané modely).

#### **Používanie oblasti HP Recovery (len vybrané modely)**

Oddiel HP Recovery umožňuje obnoviť systém alebo na vybraných modeloch bitovú kópiu systému bez potreby obnovovacích diskov alebo obnovovacej jednotky USB flash. Tento typ obnovenia možno použiť iba v prípade, keď pevný disk ešte stále funguje.

Spustenie programu HP Recovery Manager z oblasti disku HP Recovery:

**1.** Do vyhľadávacieho políčka na paneli úloh napíšte výraz recovery, vyberte položku **HP Recovery Manager** a potom vyberte položku **HP Recovery Environment**.

– alebo –

Pri spúšťaní počítača stlačte kláves f11 alebo stlačte a podržte kláves f11 spolu s tlačidlom napájania.

- **2.** V ponuke možností spustenia vyberte položku **Riešenie problémov**.
- **3.** Vyberte položku **Recovery Manager** a postupujte podľa pokynov na obrazovke.

#### **Používanie obnovovacích médií HP na obnovenie**

Obnovovacie médiá HP môžete použiť na obnovu pôvodného systému. Tento spôsob môžete použiť v prípade, ak váš systém nemá oblasť HP Recovery alebo ak pevný disk nefunguje správne.

- **1.** Ak je to možné, zálohujte si všetky osobné súbory.
- **2.** Vložte obnovovacie médium HP a reštartujte počítač.
- **<sup>2</sup> POZNÁMKA:** Ak sa počítač v programe HP Recovery Manager automaticky nereštartuje, zmeňte poradie spúšťania počítača. Pozrite si časť [Zmena poradia spúšťania zariadení v počítači na strane 18](#page-23-0).
- **3.** Postupujte podľa pokynov na obrazovke.

#### <span id="page-23-0"></span>**Zmena poradia spúšťania zariadení v počítači**

Ak sa počítač v programe HP Recovery Manager nereštartuje, môžete zmeniť poradie spúšťania počítača – to znamená poradie zariadení uvedených v systéme BIOS, v ktorých počítač vyhľadáva informácie o spustení. Môžete si vybrať buď optickú jednotku, alebo jednotku USB flash.

Zmena poradia spúšťania:

- **1.** Vložte obnovovacie médium HP.
- **2.** Spustenie pomôcky Computer Setup:
	- **▲** Zapnite alebo reštartujte počítač alebo tablet, nakrátko stlačte kláves esc a potom stlačením klávesu f9 zobrazte možnosti spúšťania.
- **3.** Vyberte optickú jednotku alebo jednotku USB flash, z ktorej chcete spustiť systém.
- **4.** Postupujte podľa pokynov na obrazovke.

#### **Odstránenie oblasti HP Recovery (len vybrané modely)**

Softvér HP Recovery Manager umožňuje odstrániť oblasť HP Recovery s cieľom uvoľniť miesto na pevnom disku.

**DÔLEŽITÉ:** Po odstránení oblasti HP Recovery viac nemôžete používať možnosť obnovenia systému Windows ani možnosť systému Windows odstrániť všetko a preinštalovať systém Windows. Okrem toho nebudete môcť obnovovať systém ani využívať funkciu Minimalizované obnovenie bitovej kópie v oblasti HP Recovery. Pred odstránením oblasti Recovery preto vytvorte obnovovacie médiá HP. Pozrite si časť [Vytvorenie obnovovacích médií HP \(len vybrané modely\) na strane 14](#page-19-0).

Oblasť HP Recovery odstránite vykonaním nasledujúcich krokov:

- **1.** Do vyhľadávacieho políčka na paneli úloh napíšte výraz recovery a potom vyberte položku **HP Recovery Manager**.
- **2.** Vyberte položku **Remove Recovery Partition** (Odstrániť obnovovaciu oblasť disku) a potom postupujte podľa pokynov na obrazovke.

# <span id="page-24-0"></span>**10 Zálohovanie, obnovovanie a obnovenie v systéme Windows 8.1 Pro a Windows Embedded 8.1 Industry Pro Retail**

Váš počítač obsahuje nástroje od spoločnosti HP a nástroje operačného systému Windows, ktoré vám pomôžu so zabezpečením vašich údajov, a v prípade potreby s ich obnovením. Tieto nástroje vám pomôžu navrátiť počítač do riadneho prevádzkového stavu alebo dokonca do pôvodného stavu od výrobcu, a to v jednoduchých krokoch.

V tejto časti sú uvedené informácie o nasledujúcich procesoch:

- Vytváranie médií na opravu a záloh
- Obnovenie a oprava systému
- **27 POZNÁMKA:** Táto kapitola obsahuje prehľad možností zálohovania, obnovovania a obnovenia. Ďalšie informácie o poskytnutých nástrojoch nájdete v Pomoci a technickej podpore. Na domovskej obrazovke napíšte pomoc, a potom vyberte **Pomoc a technická podpora**.

## **Vytváranie médií na opravu a záloh**

Oprava po zlyhaní systému bude len taká dobrá, aká je najnovšia dostupná záloha.

- **1.** Po úspešnom nastavení počítača vytvorte obnovovacie médiá. V tomto kroku vytvoríte zálohu obnovovacej oblasti v počítači. Zálohu môžete použiť na preinštalovanie pôvodného operačného systému v prípade poškodenia alebo výmeny pevného disku.
- **POZNÁMKA:** Na systémoch s diskom SSD s kapacitou 32GB sa nenachádza obnovovacia oblasť. V prípade týchto systémov treba použiť obnovovacie médiá z balenia alebo médiá, ktoré možno získať využitím služieb HP.

Na vytvorenie spustiteľnej obnovovacej jednotky použijete jednotku USB flash, ktorú možno použiť na riešenie problémov s počítačom, ktorý sa nedá spustiť. Jednotku USB flash možno použiť na preinštalovanie pôvodného operačného systému a programov, ktoré boli nainštalované od výrobcu.

**POZNÁMKA:** Pred vytvorením obnovovacích médií sa zmažú všetky údaje o jednotke USB flash.

- Ak chcete vytvoriť obnovovacie médiá systému Windows 8.1 alebo Industry 8.1, na domovskej obrazovke napíšte výraz jednotka obnovenia, potom vyberte možnosť **Vytvoriť jednotku obnovenia**. Pokračujte podľa pokynov na obrazovke.
- Ak chcete vytvoriť obnovovacie médiá systému Windows 8, na domovskej obrazovke napíšte výraz jednotka obnovenia, vyberte položku **Nastavenie**, potom vyberte možnosť **Vytvoriť jednotku obnovenia**. Pokračujte podľa pokynov na obrazovke.
- **2.** Použitím nástrojov systému Windows vytvorte body obnovenia systému a vytvorte zálohy osobných údajov. Pre ďalšie informácie a kroky prejdite na Pomoc a technickú podporu. Na domovskej obrazovke napíšte pomoc, a potom vyberte **Pomoc a technická podpora**.

# <span id="page-25-0"></span>**Obnovovanie a obnovenie použitím nástrojov systému Windows**

Systém Windows ponúka niekoľko možností obnovenia počítača a resetovania počítača do pôvodného stavu. Ďalšie informácie a postupy nájdete v aplikácii Pomoc a technická podpora. Na domovskej obrazovke napíšte výraz pomoc a potom vyberte aplikáciu **Pomoc a technická podpora**.

### **Použitie obnovenia, keď systém nereaguje**

- **POZNÁMKA:** Pri vykonávaní niektorých úloh môže funkcia Kontrola používateľských kont zobraziť výzvu na pridelenie povolenia alebo zadanie hesla. Výberom príslušnej možnosti pokračujte v úlohe. Informácie o funkcii Kontrola používateľských kont nájdete v Pomoci a technickej podpore: Na domovskej obrazovke napíšte pomoc, a potom vyberte **Pomoc a technická podpora**.
- **DÔLEŽITÉ:** Nástroj Reset neposkytuje zálohovanie údajov. Pred použitím nástroja Reset si zálohujte všetky osobné údaje, ktoré si chcete ponechať.

Ak postup obnovenia systému Windows nefunguje a systém nereaguje, použite tento postup na spustenie obnovy:

- **1.** Ak je to možné, zálohujte všetky osobné súbory.
- **2.** Ak je to možné, skontrolujte existenciu obnovovacej oblasti HP:
	- Pre systém Windows 8.1 alebo Industry 8.1 napíšte na domovskej obrazovke  $pc$ , a potom vyberte **Tento počítač**.
	- Pre systém Windows 8 na domovskej obrazovke napíšte p, a potom vyberte **Počítač**.
	- **POZNÁMKA:** Ak nie je oblasť HP Recovery uvedená v zozname, alebo nemožno overiť jej dostupnosť, potom musíte previesť obnovenie použitím vytvorených obnovovacích médií. pozrite si časť Obnova použitím obnovovacej jednotky USB flash systému Windows na strane 20. Alebo bude treba použiť médium s operačným systémom Windows a médium na *obnovu ovládačov* (kupuje sa samostatne). Pozrite si časť [Obnova použitím média operačného systému Windows \(kupuje sa samostatne\)](#page-26-0)  [na strane 21](#page-26-0).
- **3.** Ak je v zozname uvedená položka Oblasť HP Recovery, reštartujte počítač, a potom stlačte kláves esc, kým je zobrazené logo spoločnosti HP. Zobrazí sa ponuka spustenia počítača.
- **4.** Stlačte kláves f11 na vybratie možnosti Obnovenie systému.
- **5.** Vyberte rozloženie klávesnice.
- **6.** Vyberte **Riešiť problémy**.
- **7.** Vyberte **Vynulovať**.
- **8.** Postupujte podľa pokynov na obrazovke a pokračujte.

#### Obnova použitím obnovovacej jednotky USB flash systému Windows

Postup obnovy systému použitím obnovovacej jednotky USB flash, ktorú ste predtým vytvorili:

- **POZNÁMKA:** Ak ste si nevytvorili obnovovaciu jednotku USB flash, alebo vytvorená jednotka nepracuje, pozrite si časť [Obnova použitím média operačného systému Windows \(kupuje sa samostatne\) na strane 21.](#page-26-0)
	- **1.** Ak je to možné, zálohujte všetky osobné súbory.
	- **2.** Vložte vytvorenú obnovovaciu jednotku USB flash do portu USB na počítači.
- <span id="page-26-0"></span>**3.** Reštartujte počítač a po zobrazení obrazovky s logom HP stlačte kláves f9 na zobrazenie zoznamu spúšťacích zariadení. Použitím klávesom so šípkami si vyberte jednotku USB flash zo zoznamu UEFI Boot Sources. Stlačte kláves Enter a systém sa zavedie z tohto zariadenia.
- **4.** Vyberte rozloženie klávesnice.
- **5.** Vyberte **Riešiť problémy**.
- **6.** Vyberte **Obnoviť nastavenie PC**.
- **7.** Dodržiavajte pokyny na obrazovke.

### **Obnova použitím média operačného systému Windows (kupuje sa samostatne)**

Pre objednanie disku DVD s operačným systémom Windows sa obráťte na podporu. Prejdite na lokalitu <http://www.hp.com/support>, vyberte svoju krajinu alebo oblasť a postupujte podľa pokynov na obrazovke.

**UPOZORNENIE:** Použitím média operačného systému Windows úplne vymažete obsah pevného disku a preformátujete ho. Všetky súbory, ktoré ste si vytvorili, a všetok softvér, ktorý ste si nainštalovali do počítača, sa natrvalo odstránia. Po dokončení formátovania vám pomôže proces obnovenia obnoviť operačný systém, ako aj ovládače, softvér a pomôcky.

Zahájenie obnovenia použitím média operačného systému Windows:

- **POZNÁMKA:** Tento proces potrvá niekoľko minút.
	- **1.** Ak je to možné, zálohujte všetky osobné súbory.
	- **2.** Reštartujte počítač, a potom postupujte podľa pokynov priložených k médiu operačného systému Windows na inštaláciu operačného systému.
	- **3.** Ak sa zobrazí výzva, stlačte ľubovoľný kláves.
	- **4.** Dodržiavajte pokyny na obrazovke.

Po dokončení opravy a zobrazení pracovnej plochy systému Windows:

- **1.** Vyberte médium operačného systému Windows, a potom vložte médium na *obnovu ovládačov*.
- **2.** Nainštalujte najskôr Ovládače na aktiváciu hardvéru, a potom nainštalujte Odporúčané aplikácie.

# <span id="page-27-0"></span>**11 Zálohovanie, obnovovanie a obnovenie v systéme Windows 7 Professional, Windows Embedded Standard 7 a Windows Embedded POSReady 7**

Váš počítač obsahuje nástroje od spoločnosti HP a nástroje operačného systému Windows, ktoré vám pomôžu so zabezpečením vašich údajov, a v prípade potreby s ich obnovením. Tieto nástroje vám pomôžu navrátiť počítač do riadneho prevádzkového stavu alebo dokonca do pôvodného stavu od výrobcu, a to v jednoduchých krokoch.

V tejto časti sú uvedené informácie o nasledujúcich procesoch:

- Vytváranie médií na opravu a záloh
- Obnovenie a oprava systému

**POZNÁMKA:** Táto príručka obsahuje informácie o možnostiach zálohovania, obnovenia a opravy. Ďalšie informácie o nástrojoch zálohovania a obnovenia systému Windows nájdete v aplikácii Pomoc a technická podpora. Ak chcete otvoriť aplikáciu Pomoc a technická podpora, vyberte tlačidlo **Štart** a potom vyberte položku **Pomoc a technická podpora**.

Oprava po zlyhaní systému bude len taká dobrá, aká je najnovšia dostupná záloha.

- **1.** Po úspešnom nastavení počítača vytvorte obnovovacie médiá. Tieto médiá môžete použiť na preinštalovanie pôvodného operačného systému v prípade poškodenia alebo výmeny pevného disku. Pozrite si časť [Vytvorenie obnovovacích médií na strane 23](#page-28-0).
- **2.** Po pridaní hardvérových a softvérových programov vytvorte body obnovenia systému. Bod obnovenia systému je snímka určitého obsahu pevného disku v konkrétnom čase uložená prostredníctvom nástroja Windows System Restore. Bod obnovenia systému obsahuje informácie, ktoré využíva systém Windows, napríklad nastavenie databázy Registry. Systém Windows vytvorí bod obnovenia systému automaticky počas aktualizovania a ďalšej údržby systému Windows (napríklad pri aktualizácii softvéru, kontroly zabezpečenia alebo diagnostiky systému). Bod obnovenia systému si tiež môžete kedykoľvek vytvoriť manuálne. Ďalšie informácie a postup vytvorenia špecifických bodov obnovenia systému nájdete v aplikácii Pomoc a technická podpora. Ak chcete otvoriť aplikáciu Pomoc a technická podpora, vyberte tlačidlo **Štart** a potom vyberte položku **Pomoc a technická podpora**.
- **3.** Pri postupnom pridávaní fotografií, videa, hudby a ďalších osobných súborov si vytvorte zálohu osobných údajov. Ak dôjde k neúmyselnému odstráneniu súborov z pevného disku, a už sa nedajú obnoviť z koša, alebo ak sa súbory poškodili, môžete obnoviť súbory, ktoré ste zálohovali. Záložné súbory môžete v prípade zlyhania systému použiť na obnovenie obsahu počítača. Pozrite si časť [Zálohovanie údajov na strane 25](#page-30-0).
- **<sup>2</sup> POZNÁMKA:** Pre prípad nestability systému odporúča spoločnosť HP, aby ste si vytlačili postupy obnovenia a uschovali ich na neskoršie použitie.

# <span id="page-28-0"></span>**Vytvorenie obnovovacích médií**

Po úspešnom nastavení počítača vytvorte obnovovacie médiá. Zálohu môžete použiť na preinštalovanie pôvodného operačného systému v prípade poškodenia alebo výmeny pevného disku.

Existujú dva typy obnovovacích médií. Určenie krokov pre váš počítač:

- **1.** Vyberte tlačidlo **Štart**.
- **2.** Vyberte položku **Všetky programy**.
	- Ak je v zozname uvedená položka **Bezpečnosť a ochrana**, pokračujte krokmi v časti Vytváranie obnovovacích médií použitím programu HP Recovery Manager (len vybrané modely) na strane 23.
	- Ak je v zozname uvedená položka **Produktivita a nástroje**, pokračujte krokmi v časti [Vytvorenie](#page-29-0) [obnovovacích diskov pomocou aplikácie HP Recovery Disc Creator \(len vybrané modely\)](#page-29-0)  [na strane 24](#page-29-0).

### **Vytváranie obnovovacích médií použitím programu HP Recovery Manager (len vybrané modely)**

Na vytvorenie diskov pre obnovenie musí byť Váš počítač vybavený DVD napaľovačkou. Použite disky DVD+R alebo DVD-R (kupuje sa samostatne). Disky, ktoré treba použiť, závisia od typu používanej optickej jednotky.

**POZNÁMKA:** Disky DVD+R DL, DVD-R DL alebo DVD±RW nie sú podporované.

- Namiesto toho máte na výber aj možnosť vytvoriť si obnovovaciu jednotku USB flash použitím vysoko kvalitnej jednotky USB.
- Ak si vytvárate disky na obnovu, dbajte na používanie vysoko kvalitných diskov. Odmietnutie poruchových diskov je pre systém bežným javom. Budete vyzvaní na vloženie nového čistého disku.
- Počet diskov v súprave obnovovacích diskov závisí od modelu počítača (typicky 3-6 DVD). Program Vytvorenie obnovovacích médií vám oznámi počet prázdnych diskov, ktoré budete na vytvorenie celej súpravy potrebovať. Ak používate jednotku USB flash, program vám oznámi kapacitu jednotky potrebnú na uloženie všetkých údajov (minimálne 8 GB).
- **POZNÁMKA:** Proces vytvárania obnovovacích médií je zdĺhavý. Tento proces môžete kedykoľvek ukončiť. Pri ďalšom zahájení procesu začne proces od miesta, kde bol ukončený.
- **POZNÁMKA:** Nepoužívajte na vytváranie obnovovacích médií mediálne karty. Systém sa nemusí spustiť z mediálnej karty, a nebudete tak môcť spustiť obnovenie systému.

Postup vytvorenia obnovovacích diskov:

- **1.** Ukončite všetky spustené programy.
- **2.** Vyberte tlačidlo **Štart**, vyberte položku **Všetky programy**, vyberte položku **Zabezpečenie a ochrana**, vyberte položku **Recovery Manager** a potom vyberte možnosť **Vytvorenie obnovovacích médií HP**. Ak sa zobrazí výzva, vyberte možnosť **Áno**, čím povolíte pokračovanie programu.
- **3.** Vyberte možnosť **Vytvoriť obnovovacie médiá pomocou prázdnych diskov DVD** a potom vyberte tlačidlo **Ďalej**.
- **4.** Dodržiavajte pokyny na obrazovke. Označte každý disk po jeho vytvorení (napr. Obnovenie 1, Obnovenie 2), a potom uložte disky na bezpečnom mieste.

Postup vytvorenia obnovovacej jednotky USB flash:

- <span id="page-29-0"></span>**POZNÁMKA:** Musíte použiť jednotku USB flash s kapacitou aspoň 8 GB.
- **POZNÁMKA:** Aplikácia Vytvorenie obnovovacích médií naformátuje jednotku USB flash a vymaže z nej všetky súbory.
	- **1.** Ukončite všetky spustené programy.
	- **2.** Zasuňte jednotku USB flash do portu USB na počítači.
	- **3.** Vyberte tlačidlo **Štart**, vyberte položku **Všetky programy**, vyberte položku **Zabezpečenie a ochrana**, vyberte položku **Recovery Manager** a potom vyberte možnosť **Vytvorenie obnovovacích médií**.
	- **4.** Vyberte možnosť **Vytvoriť obnovovacie médium s jednotkou USB flash** a potom vyberte tlačidlo **Ďalej**.
	- **5.** Vyberte jednotku USB flash zo zoznamu médií. Program vám povie, koľko pamäte potrebujete na vytvorenie obnovovacej jednotky. Ak na jednotke USB flash nie je dostatok miesta na ukladanie, bude sa zobrazovať sivou farbou a je potrebné nahradiť ju väčšou jednotkou USB flash. Vyberte **Ďalej**.
	- 6. Dodržiavajte pokyny na obrazovke. Po dokončení procesu označte jednotku USB flash a uložte ju na bezpečnom mieste.

### **Vytvorenie obnovovacích diskov pomocou aplikácie HP Recovery Disc Creator (len vybrané modely)**

HP Recovery Disc Creator je softvérový program, ktorý ponúka alternatívny spôsob vytvorenia obnovovacích diskov na vybraných modeloch. Po úspešnom nastavení počítača môžete vytvoriť obnovovacie disky použitím aplikácie HP Recovery Disc Creator. Obnovovacie disky umožňujú preinštalovať pôvodný operačný systém, ako aj vybrané ovládače a aplikácie v prípade poškodenia pevného disku. Aplikácia HP Recovery Disc Creator vytvorí dva druhy obnovovacích diskov:

- Disk DVD s operačným systémom Slúži na nainštalovanie operačného systému bez dodatočných ovládačov alebo aplikácií.
- **·** Disk DVD *na obnovenie ovládačov* nainštaluje len špecifické ovládače a aplikácie rovnakým spôsobom, ako pomôcka HP Software Setup nainštaluje ovládače a aplikácie.

Na vytvorenie diskov pre obnovenie musí byť Váš počítač vybavený DVD napaľovačkou. Použite ktorékoľvek z nasledujúcich druhov diskov (kupujú sa samostatne) DVD+R, DVD+R DL, DVD-R, DVD-R DL alebo DVD+RW. Disky, ktoré treba použiť, závisia od typu používanej optickej jednotky.

#### **Vytvorenie diskov pre obnovenie**

**POZNÁMKA:** Disk DVD s operačným systémom možno vytvoriť len raz. Táto možnosť na vytvorenie médií nebude dostupná po vytvorení disku DVD so systémom Windows.

Vytvorenie disku DVD so systémom Windows:

- **1.** Vyberte tlačidlo **Štart**, vyberte položku **Všetky programy**, vyberte položku **Produktivita a nástroje** a potom vyberte položku **HP Recovery Disc Creator**.
- **2.** Vyberte položku **Disk so systémom Windows**.
- **3.** Z rozbaľovacej ponuky vyberte jednotku na napálenie obnovovacieho média.
- **4.** Vyberte tlačidlo **Vytvoriť**, čím spustite proces zápisu na disk. Označte si vytvorený disk štítkom a uložte ho na bezpečnom mieste.

Po vytvorení disku DVD s operačným systémom vytvorte disk DVD na *obnovu ovládačov*:

- <span id="page-30-0"></span>**1.** Vyberte tlačidlo **Štart**, vyberte položku **Všetky programy**, vyberte položku **Produktivita a nástroje** a potom vyberte položku **HP Recovery Disc Creator**.
- **2.** Vyberte položku **Disk s ovládačmi**.
- **3.** Z rozbaľovacej ponuky vyberte jednotku na napálenie obnovovacieho média.
- **4.** Vyberte tlačidlo **Vytvoriť**, čím spustite proces zápisu na disk. Označte si vytvorený disk štítkom a uložte ho na bezpečnom mieste.

### **Zálohovanie údajov**

Prvotnú zálohu by ste mali vytvoriť ihneď po úvodnej inštalácii systému. Po pridaní nového softvéru a údajových súborov by ste mali pokračovať v pravidelnom zálohovaní systému, aby sa zachovala primerane aktuálna záloha. Vaša počiatočná a následné zálohy vám umožnia obnoviť vaše údaje a nastavenia, ak sa vyskytne porucha.

Svoje údaje môžete zálohovať na voliteľný externý pevný disk, sieťovú jednotku alebo disky.

Pri zálohovaní si pamätajte:

- Uchovávajte osobné súbory v knižnici dokumentov, a pravidelne ju zálohujte.
- Zálohujte šablóny, ktoré sú uložené vo svojich pridružených adresároch.
- Uložte si prispôsobené nastavenia, ktoré sa zobrazujú v okne, na paneli s nástrojmi alebo na paneli s ponukami nasnímaním snímky obrazovky vašich nastavení. Snímka obrazovky môže poslúžiť ako šetrič času, ak musíte vynulovať predvoľby.
- Pri zálohovaní na disky očíslujte každý disk po vybratí z jednotky.

**POZNÁMKA:** Podrobné informácie o rozličných možnostiach zálohovania a obnovenia nájdete v príslušných témach aplikácie Pomoc a technická podpora. Ak chcete otvoriť aplikáciu Pomoc a technická podpora, vyberte tlačidlo **Štart** a potom vyberte položku **Pomoc a technická podpora**.

**POZNÁMKA:** Môže sa zobraziť výzva kontroly používateľských kont povolenie alebo zadanie hesla pri vykonávaní určitých úloh. Výberom príslušnej možnosti pokračujte v úlohe. Informácie o funkcii Kontrola používateľských kont nájdete v aplikácii Pomoc a technická podpora: Vyberte tlačidlo **Štart** a potom vyberte položku **Pomoc a technická podpora**.

Vytvorenie zálohy použitím programu Windows Zálohovanie a obnovenie:

**POZNÁMKA:** Proces zálohovania môže trvať viac ako jednu hodinu, v závislosti od veľkosti súboru a rýchlosti počítača.

- **1.** Vyberte tlačidlo **Štart**, vyberte položku **Všetky programy**, položku **Údržba** a potom vyberte položku **Zálohovanie a obnovenie**.
- **2.** Pri nastavení zálohy súborov postupujte podľa pokynov na obrazovke.

## **Obnovovanie systému**

Ak máte problém, ktorý mohol vzniknúť kvôli softvéru, ktorý ste nainštalovali do počítača, alebo chcete obnoviť systém do predchádzajúceho stavu bez straty akýchkoľvek osobných informácií, použite nástroj Obnovenie systému na vrátenie počítača do predchádzajúceho bodu obnovenia.

**2 POZNÁMKA:** Vždy použite najskôr postup Obnovovanie systému, a prípadne až potom funkciu Obnovenie systému.

Spustenie nástroja Obnovovanie systému:

- <span id="page-31-0"></span>**1.** Ukončite všetky spustené programy.
- **2.** Vyberte tlačidlo **Štart**, kliknite pravým tlačidlom myši na položku **Počítač** a potom vyberte položku **Vlastnosti**.
- **3.** Vyberte položku **Ochrana systému**, vyberte možnosť **Obnovenie systému**, vyberte tlačidlo **Ďalej** a potom postupujte podľa obrazovke pokynov.

# **Obnovenie systému**

**VAROVANIE!** Tento postup zmaže všetky informácie o používateľovi. Aby sa zabránilo strate informácií, uistite sa, že zazálohujete všetky informácie o používateľovi, aby ste ich mohli obnoviť po obnovení systému.

Nástroj Obnova systému kompletne vymaže a preformátuje ovládač pevného disku, vymaže všetky vami vytvorené údaje, a potom opätovne nainštaluje operačný systém, programy a ovládače. Bude však potrebné, aby ste znovu nainštalovali všetok softvér, ktorý nebol nainštalovaný v počítači z výroby. To zahŕňa softvér, ktorý bol dodaný samostatne na médiu v škatuli s príslušenstvom počítača a všetky softvérové programy, ktoré ste nainštalovali po nákupe počítača. Všetky osobné súbory treba obnoviť zo záloh, ktoré ste vytvorili.

Ak nie je možné vytvoriť disky DVD obnovenia systému alebo jednotku USB flash, môžete si objednať súpravu obnovovacích diskov od podpory. Prejdite na lokalitu [http://www.hp.com/support,](http://www.hp.com/support) vyberte svoju krajinu alebo oblasť a postupujte podľa pokynov na obrazovke.

**POZNÁMKA:** Vždy použite najskôr nástroj Obnovovanie systému, a prípadne až potom program Obnovenie systému. Pozrite si časť [Obnovovanie systému na strane 25.](#page-30-0)

Na vykonanie obnovy systému si musíte zvoliť jednu z nasledujúcich metód:

- Obnovovací obraz program Obnovenie systému spustite z obnovovacieho obrazu uloženého na pevnom disku. Táto kópia pre obnovenie je súbor, ktorý obsahuje kópiu pôvodného softvéru dodaného z výroby. Pre vykonanie obnovy systému z obnovovacieho obrazu si pozrite časť Obnovenie systému, keď systém Windows nereaguje na strane 26 alebo [Obnovenie systému, keď systém Windows nereaguje](#page-32-0)  [na strane 27](#page-32-0).
- Obnovovacie médiá program Obnovenie systému spustite z obnovovacích médií, ktoré ste si vytvorili zo súborov uložených na pevnom disku alebo z médií zakúpených samostatne. Pozrite si časť Obnovenie [systému použitím obnovovacích médií \(len vybrané modely\) na strane 27.](#page-32-0)

### **Obnovenie systému, keď systém Windows nereaguje**

- **UPOZORNENIE:** Program Obnovenie systému odstráni všetky údaje a programy, ktoré ste si vytvorili alebo nainštalovali. Pred začatím si zazálohujte všetky dôležité údaje na CD alebo DVD alebo na jednotku USB flash.
- **POZNÁMKA:** V niektorých prípadoch musíte použiť pre tento postup obnovovacie médiá. Ak ste ešte nevytvorili toto médium, pozrite si pokyny v časti [Vytvorenie obnovovacích médií na strane 23.](#page-28-0)

Ak počítač pracuje a operačný systém reaguje, vykonajte obnovenie systému podľa nasledujúceho postupu:

- **1.** Vypnite počítač.
- **2.** Odpojte od počítača všetky periférne zariadenia okrem monitora, klávesnice a myši.
- **3.** Zapnite počítač.
- **4.** Po načítaní systému Windows vyberte tlačidlo **Štart** a potom vyberte položku **Všetky programy**.
	- Ak je v zozname uvedená položka **Bezpečnosť a ochrana**, pokračujte krokom [5.](#page-32-0)
	- Ak je v zozname uvedená položka **Produktivita a nástroje**, postupujte podľa krokov v časti [Obnovenie systému, keď systém Windows nereaguje na strane 27.](#page-32-0)
- 26 Kapitola 11 Zálohovanie, obnovovanie a obnovenie v systéme Windows 7 Professional, Windows Embedded Standard 7 a Windows Embedded POSReady 7
- <span id="page-32-0"></span>**5.** Vyberte položku **Zabezpečenie a ochrana**, vyberte položku **Recovery Manager** a potom vyberte položku **Recovery Manager**. Ak sa zobrazí výzva, vyberte možnosť **Áno**, čím povolíte pokračovanie programu.
- **6.** V časti **Potrebujem okamžite pomoc** vyberte možnosť **Obnovenie systému**.
- **7.** Vyberte možnosť **Áno** a potom tlačidlo **Ďalej**. Počítač sa reštartuje.
- **8.** Po reštartovaní počítača sa opäť zobrazí uvítacia obrazovka aplikácie Recovery Manager. V časti **Potrebujem okamžite pomoc** vyberte možnosť **Obnovenie systému**. Ak sa objaví výzva na zálohovanie súborov (a neurobili ste tak), vyberte možnosť **Zálohovať najprv súbory (odporúča sa)** a potom vyberte tlačidlo **Ďalej**. V opačnom prípade vyberte možnosť **Obnoviť bez zálohovania súborov** a potom vyberte tlačidlo **Ďalej**.
- **9.** Začne sa obnovenie systému. Po dokončení obnovenia systému vyberte možnosť **Dokončiť** a reštartujte počítač.
- **10.** Po dokončení načítania systému Windows vypnite počítač, znovu pripojte všetky periférne zariadenia, a počítač opäť zapnite.

### **Obnovenie systému, keď systém Windows nereaguje**

**UPOZORNENIE:** Program Obnovenie systému odstráni všetky údaje a programy, ktoré ste si vytvorili alebo nainštalovali.

Ak systém Windows nereaguje, ale počítač pracuje, vykonajte Obnovenie systému podľa nasledujúceho postupu.

- **1.** Vypnite počítač. Podľa potreby stlačte a podržte tlačidlo napájania, až kým sa počítač nevypne.
- **2.** Odpojte od počítača všetky periférne zariadenia okrem monitora, klávesnice a myši.
- **3.** Stlačením tlačidla napájania zapnite počítač.
- **4.** Hneď po zobrazení obrazovky s logom HP opakovane stláčajte kláves f11 na klávesnici, kým sa na obrazovke zobrazuje hlásenie *Systém Windows načítava súbory*.
- **5.** Na obrazovke HP Recovery Manager postupujte podľa pokynov na obrazovke a pokračujte.
- **6.** Po dokončení načítania systému Windows vypnite počítač, znovu pripojte všetky periférne zariadenia, a počítač opäť zapnite.

### **Obnovenie systému použitím obnovovacích médií (len vybrané modely)**

Použite postup uvedený v tejto časti, ak ste vytvorili obnovovacie médiá použitím postupu [Vytváranie](#page-28-0) [obnovovacích médií použitím programu HP Recovery Manager \(len vybrané modely\) na strane 23.](#page-28-0) Ak ste použili softvér HP Recovery Disc Creator na vytvorenie disku DVD s operačným systémom a disku DVD na *obnovu ovládačov*, použite postup uvedený v časti [Používanie obnovovacích diskov HP operačného systému](#page-33-0) [\(len vybrané modely\) na strane 28](#page-33-0).

**UPOZORNENIE:** Program Obnovenie systému odstráni všetky údaje a programy, ktoré ste si vytvorili alebo nainštalovali. Všetky dôležité údaje si zazálohujte na CD alebo DVD alebo na jednotku USB flash.

Postup Obnovenia systému pomocou obnovovacích médií:

- <span id="page-33-0"></span>**1.** Ak používate súpravu diskov DVD, vložte prvý obnovovací disk do podávača jednotky DVD a zatvorte ho. Ak používate obnovovaciu jednotku USB flash, zasuňte ju do portu USB.
- **2.** Vyberte tlačidlo **Štart** a potom vyberte možnosť **Vypnúť**.

– alebo –

Ak počítač nereaguje, stlačte a podržte tlačidlo napájania na približne 5 sekúnd, alebo kým sa počítač nevypne.

- **3.** Odpojte od počítača všetky periférne zariadenia okrem monitora, klávesnice a myši.
- **4.** Stlačením tlačidla napájania zapnite počítač a stlačte kláves Esc, keď sa počítač spúšťa, aby sa zobrazila ponuka po spustení.
- **5.** Pomocou klávesov so šípkami vyberte ponuku spustenia a stlačte kláves Enter. Pomocou klávesov so šípkami si vyberte miesto vloženia obnovovacieho média (USB alebo DVD). Stlačte kláves Enter a systém sa zavedie z tohto zariadenia.
- **6.** Ak program Recovery Manager zobrazí výzvu, či chcete spustiť obnovenie systému z médií alebo z pevného disku, vyberte možnosť **Médium**. Na úvodnej obrazovke v časti **Potrebujem okamžite pomoc**  vyberte možnosť **Obnovenie nastavenia od výrobcu**.
- **7.** Ak sa objaví výzva na zálohovanie súborov (a neurobili ste tak), vyberte možnosť **Zálohovať najprv súbory (odporúča sa)** a potom vyberte tlačidlo **Ďalej**. V opačnom prípade vyberte možnosť **Obnoviť bez zálohovania súborov** a potom vyberte tlačidlo **Ďalej**.
- **8.** Po vyzvaní vložte ďalší disk na obnovenie.
- **9.** Keď aplikácia Recovery Manager dokončí svoju činnosť, vyberte zo systému obnovovací disk alebo alebo obnovovaciu jednotku USB flash.
- **10.** Kliknutím na tlačidlo **Dokončiť** počítač reštartujte.

### **Používanie obnovovacích diskov HP operačného systému (len vybrané modely)**

Použite postup uvedený v tejto časti, ak ste použili softvér HP Recovery Disc Creator na vytvorenie disku DVD s operačným systémom a disku DVD na *obnovu ovládačov*. Ak ste vytvorili obnovovacie médiá použitím postupu [Vytváranie obnovovacích médií použitím programu HP Recovery Manager \(len vybrané modely\)](#page-28-0)  [na strane 23](#page-28-0), použite postup uvedený v časti [Obnovenie systému použitím obnovovacích médií \(len vybrané](#page-32-0) [modely\) na strane 27.](#page-32-0)

Ak nemôžete použiť obnovovacie disky, ktoré ste predtým vytvorili použitím aplikácie HP Recovery Disc Creator (len vybrané modely), musíte si zakúpiť disk DVD s operačným systémom na reštartovanie počítača a opravu operačného systému.

Pre objednanie disku DVD s operačným systémom sa obráťte na podporu. Prejdite na lokalitu <http://www.hp.com/support>, vyberte svoju krajinu alebo oblasť a postupujte podľa pokynov na obrazovke.

**UPOZORNENIE:** Pri použití disku DVD pre operačný systém Windows Embedded Standard 7 alebo Windows Embedded POSReady 7 sa úplne vymaže obsah pevného disku a preformátuje sa pevný disk. Všetky vytvorené súbory a všetky programy nainštalované v počítači sa trvalo odstránia. Po dokončení preformátovania vám proces obnovenia pomôže obnoviť operačný systém spolu s ovládačmi, softvérom a pomôckami.

Spustenie obnovenia pomocou disku DVD pre operačný systém Windows Embedded Standard 7 alebo Windows Embedded POSReady 7:

**POZNÁMKA:** Tento proces môže trvať niekoľko minút.

- **1.** Ak je to možné, zálohujte si všetky osobné súbory.
- **2.** Reštartujte počítač a vložte disk DVD s operačným systémom do optickej jednotky ešte pred načítaním operačného systému Windows.
	- **POZNÁMKA:** Ak počítač pri spustení nezavedie disk DVD, reštartujte ho a stlačte kláves Esc, keď sa počítač spúšťa, aby sa zobrazila ponuka po spustení. Pomocou klávesov so šípkami vyberte ponuku spustenia, a stlačte kláves Enter. Pomocou klávesov so šípkami si vyberte miesto vloženia obnovovacieho disku DVD. Stlačte kláves Enter a systém sa zavedie z tohto zariadenia.
- **3.** Po zobrazení výzvy stlačte kláves na klávesnici.
- **4.** Postupujte podľa pokynov na obrazovke.
- **5.** Vyberte **Ďalej**.
- **6.** Vyberte **Install Now** (Nainštalovať).
- **7.** Postupujte podľa pokynov na obrazovke.

Po dokončení opravy počítača:

- **1.** Vyberte disk DVD operačného systému, a potom vložte disk *obnovy ovládačov*.
- **2.** Podľa postupu na obrazovke najskôr nainštalujte Ovládače na aktiváciu hardvéru, a potom nainštalujte Odporúčané aplikácie.

# <span id="page-35-0"></span>**12 Používanie, aktualizácia a údržba operačného systému počítača (Windows 10 Pro, Windows 10 IoT Enterprise pre maloobchod, Windows 8,1 Pro, Windows Embedded 8.1 Industry Pro Retail, Windows Embedded Standard 7 a Windows Embedded POSReady 7)**

Môžete otvoriť centralizovanú správu počítača a spravovať svoj počítač vrátane nasledujúceho:

- Zobrazenie alebo zmena názvu počítača a iných systémových nastavení
- Pridanie zariadenia alebo tlačiarne a zmena iných systémových nastavení
- Získanie pomoci a podpory pre konkrétny model počítača
- Inštalácia softvéru podpory HP pre počítač
- Nákup spotrebného materiálu a príslušenstva počítača

Otvorenie správy počítača:

- Windows 10 Pro a Windows 10 IoT Enterprise pre maloobchod
	- ▲ Do vyhľadávacieho políčka na paneli úloh napíšte výraz nastavenia a potom vyberte položku **Všetky nastavenia**.

– alebo –

▲ Potiahnite prstom pravý okraj obrazovky a potom vyberte položku **Všetky nastavenia**.

– alebo –

- ▲ V oblasti oznámení na paneli úloh úplne vpravo vyberte ikonu **Centrum akcií** a potom vyberte položku **Všetky nastavenia**.
- Windows 8.1 Pro a Windows Embedded 8.1 Industry Pro Retail
	- ▲ Umiestnením ukazovateľa myši do pravého horného alebo pravého dolného rohu domovskej obrazovky zobrazte kľúčové tlačidlá, vyberte položku **Nastavenie** a potom vyberte položku **Zmeniť nastavenie PC**.
- Windows Embedded 7 alebo Windows Embedded POSReady 7
	- ▲ Vyberte tlačidlo **Štart**, vyberte položku **Zariadenia a tlačiarne** a potom dvakrát kliknite na obrázok počítača.
- 30 Kapitola 12 Používanie, aktualizácia a údržba operačného systému počítača (Windows 10 Pro, Windows 10 IoT Enterprise pre maloobchod, Windows 8,1 Pro, Windows Embedded 8.1 Industry Pro Retail, Windows Embedded Standard 7 a Windows Embedded POSReady 7)